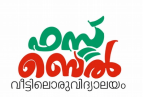

# **Ch 6. Map Reading - Online Class 16 (14.10.20)**

#### **1. Online maps**

OpenStreetmap, Wikimapia and Google maps

**2. Web address of Online maps** Wikimapia - [www.wikimapia.org](http://www.wikimapia.org/) OpenStreetmap - [www. openstreetmap .org](http://www.openstreetmap.org/) Google maps - www.map.google.com

#### **3. How to mark your house in Wikimapia**

- Open Wikimapia.
- Click on satellite view from the wikimapia map at the top right
- Enlarge the map as far as possible to locate your house clearly.
- When you have located your house, right click on it and find the latitude and longitude..
- $\bullet$  click on the Add place button.
- Draw the boundary of the house by clicking the mouse.
- A window will appear when you click on the Save button. Enter the data and save.

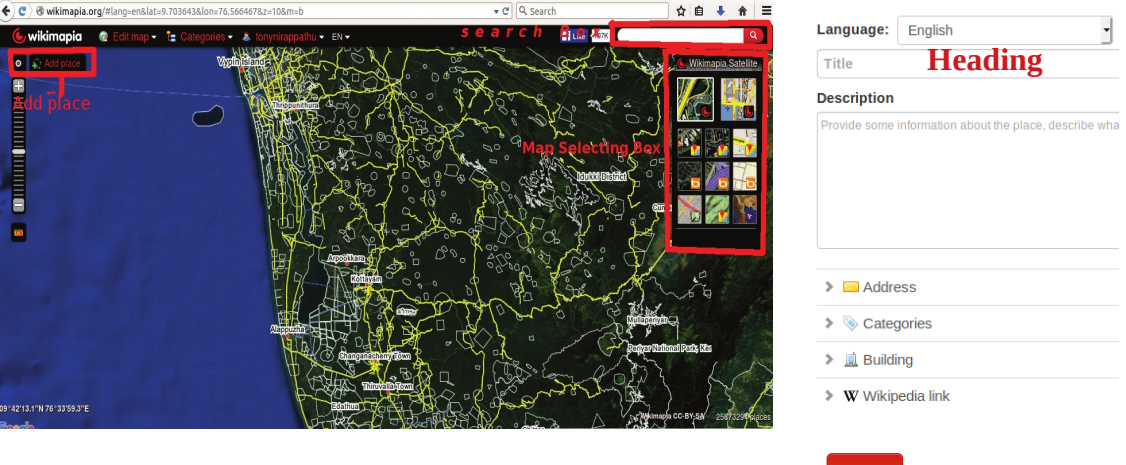

#### **4. Collaborative maps**

Maps prepared on the basis of the informations obtained from users Eg : OpenStreet Map, Wikimapia and Google maps

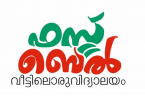

#### **5. Geographical Information System (GIS)**

The surface features of the earth and locational information are collected in a server in the form of maps and data. GIS is a technique developed to make necessary changes to this database, analyse them, classify them and so on.

#### **6. GIS softwares**

Geographical Information System is a software that can record land surface information and positional information in different layers Important GIS softwares- Quantum GIS, GRASS, Arc GIS Free softwares - Quantum GIS, GRASS

#### **7. Positional information**

Positional informations are the surface features of a fixed latitude and longitude

#### **8. Quantum GIS software**

A free software came out in 2009

Its aims

- To make maps
- To display maps, modify maps, create new ones
- To analyse the data available in the geographic domain
- To display the analysis results in the form of tables or maps as required

#### **9. How to open QGIS**

Application  $\longrightarrow$  Education  $\longrightarrow$  QGIS Desktop

### **10. How to make the comprehensive map of a panchayath**

- First add an outline map of the Panchayath to the application
- It should be subjected to geo-referencing (To correct Latitude and longitude information)
- Each fact is included as layers in the form of object

### Std 10 - Information and Communications Technology

Project  $\longrightarrow$  Open  $\longrightarrow$  Ogis projects  $\rightarrow$ 

Panchayath projects  $\rightarrow$  Open -

**11. How to include the map**

Panchayat.qgs

Open OGIS

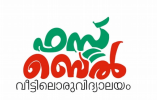

#### ■ You can observe the changes by clicking on the check box next to each layer in the left layer panel in the included panchayath map. **12. How to see the attributes of a layer** Select the layer. Rt click  $\longrightarrow$  open attribute table OR **13. Attributes**  Data of a Positional information Eg : River – a positional information, Its attributes- Drying, non drying **14. To include new layer**  $\triangleright$  From the menu open layer  $\longrightarrow$  create layer  $\longrightarrow$  new shape file layer QGIS 2.18.17 - Panchayath\_map Layer Settings Plugins Vector Raster Database Web Processing Help Create La • V. New Shapefile Laye Rew SpatiaLite Layer... Add Laver New GeoPackage Layer... Embed Layers and Groups... New Shanefile Lave Type<br>
O Point  $\blacktriangleright$  In the window that opens, select Layer Type.  $\circ$  Polygo  $\bigcirc$  Line File encoding System Selected CRS (EPSG:4326, WGS 84) Different layer types New Field Name Type Text data House, Well - Point Length  $\overline{80}$ **IL Add to fie** River, Road - Line Fields list Name Length Pond, Lakes - Polygon  $\blacktriangleright$  In the place New field, add the attributes one by **Remove field** Help one. Eg: owner, depth, expense, etc

- $\blacktriangleright$  Define the type of each attribute (text, number, etc.)
- ► Further add each Field by clicking the button Add to fields list.

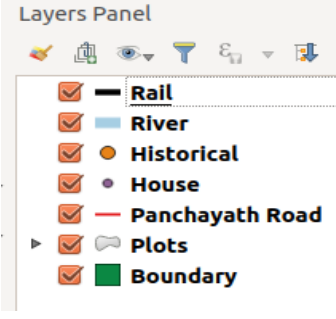

## Std 10 - Information and Communications Technology

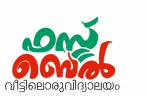

 $\blacktriangleright$  Click OK, give suitable name in the Name of the opened window and then Save

#### **15. To include the details (House, well, etc) to the newly created layer**

- $\triangle$  Select the new layer that appears in the layer box
- Click the Toggle editing
- Press Add feature, then click at the location where the details are to be marked
- $\bullet$  Include the attributes (Eq: owner, depth, expense , etc) in the opened table and click OK
- Click Toggle Editing button once again to disable editing. Click Save on the Stop Editing windows that appears.

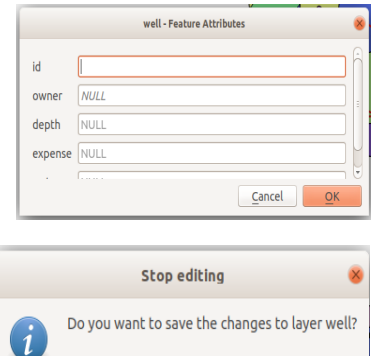

Close without Saving | Cancel

#### **16. To modify the layer**

- $\triangleleft$  Right click on the layer then click Properties
- Click Style of Properties window and make necessary changes

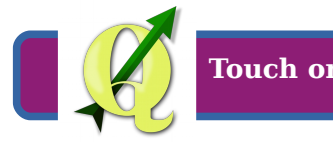

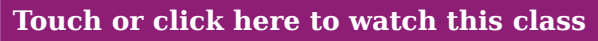

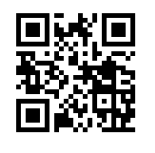

Scan the QR code